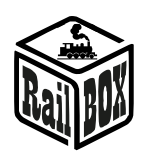

# DCC Dekoder akcesoriów PRO RB 4400

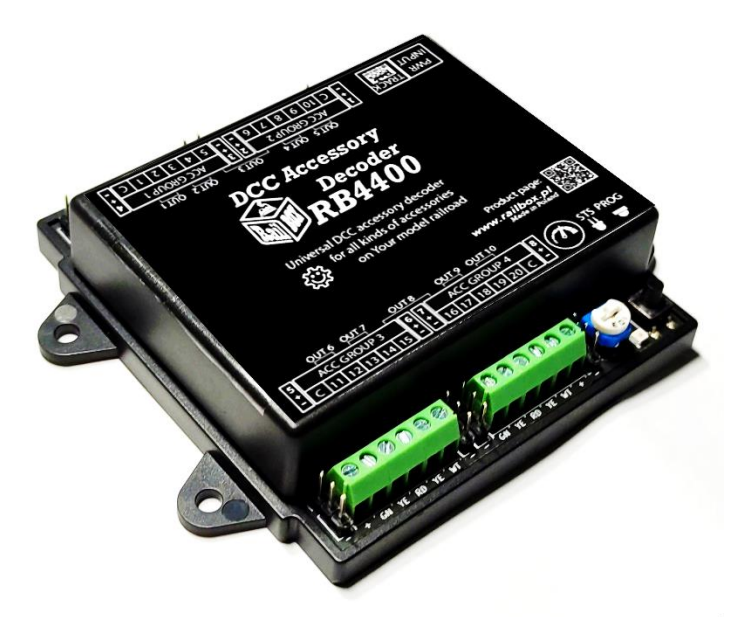

## Spis treści

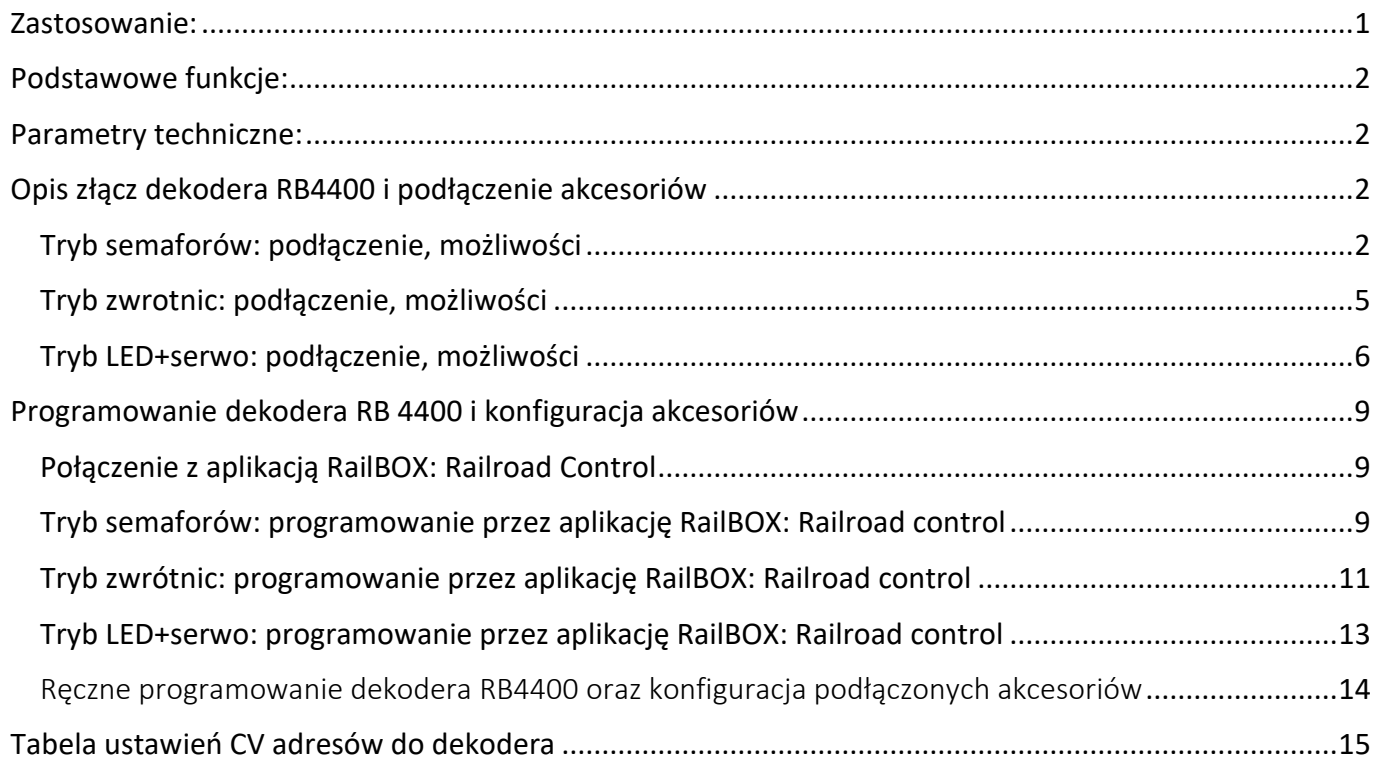

## <span id="page-0-0"></span>Zastosowanie:

RB 4400 jest uniwersalnym DCC dekoderem akcesoriów, który może pracować w trzech następujących trybach: tryb sterowania różnymi rodzajami semaforów, tryb sterowania zwrotnicami (napędy silnikowe firmy MTB oraz napędy cewkowe), i tryb sterowania ośwetleniem LED i serwami modelarskimi.

### **[www.railbox.pl](http://www.railbox.pl/)**

**\*Wszystkie znaki towarowe i zarejestrowane znaki towarowe oraz nazwy i zdjęcia [Pobierz aplikację](https://play.google.com/store/apps/details?id=com.railbox.railroadcontrol) produktów użyte w niniejszej dokumentacji są własnością ich właścicieli [RailBOX. Railroad Control](https://play.google.com/store/apps/details?id=com.railbox.railroadcontrol)** 

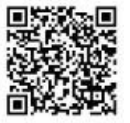

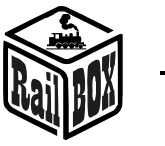

## <span id="page-1-0"></span>Podstawowe funkcje:

- **Możliwość łatwej konfiguracji poprzez aplikację RailBOX: Railroad Control (szczegóły** [tutaj](#page-8-1)**)**
- **Podtrzymuje protokół Railcom®**
- **Możliwość ręcznego programowania dekodera używając przycisk oraz potencjometr**
- **Możliwość zewnętrznego zasilania dekodera napięciem do 24V, zalecanego w celu uniknięcia nadmiernego obciążenia Centrali DCC**
- **Zabezpieczenie przeciw przeciążeniom na wszystkich wyjściach**
- **Możliwość niezależnej konfiguracji wyjść w ramach każdego trybu dekodera**
- **Funkcja SmartLED – wskaźnik stanu, który pokazuje stan ostatnie przełączonego wyjścia w tym sygnału semafora**
- **1. Tryb semaforów: górna dioda statusu (STS) - ZIELONA**
	- *a) Tryb podrzędny: obsługuje 4 semafory (1-5 komorowe) oraz 4 manewrowe semafory (2-komorowe, napięcie wyjściowe 5V)*
	- *b) Tryb podrzędny: obsługuje 4 semafory (1-5 komorowe) z zewnętrznym triggerem włączenia sygnału S1 (czerwony)*
- **2. Tryb zwrotnic: górna dioda statusu (STS) - NIEBIESKA**
	- *a) Tryb podrzędny: obsługuje 10 wyjść do napędów silnikowych (MTB lub cewkowe) oraz 8 wejść kontroli pozycji napędu (2 napędy nie mają możliwości kontrolowania pozycji)*
	- *b) Tryb podrzędny: obsługuje 10 wyjść do napędów silnikowych (MTB lub cewkowe) oraz 8 wyjść polarności krzyżownicy (2 napędy nie mają możliwości podłączenia krzyżownicy polaryzowanej)*

## **3. Tryb LED i serw: górna dioda statusu (STS) - ŻÓŁTA**

- *a) Tryb podrzędny: obsługuje 20 wyjść przeznaczonych do LED oraz 8 wyjść do serw*
- *b) Tryb podrzędny: obsługuje 20 wyjść przeznaczonych do LED oraz 8 wyjść do przekaźników wysokiego napięcia*

## <span id="page-1-1"></span>Parametry techniczne:

- **Wymiary dekodera - 88 x 104 x 22 mm.**
- **Zasilanie dekodera - 7 - 20 V AC/DC.**
- **Maksymalne obciążenie wyjścia - 2,5A, wszystkich wyjść – 5A**
- **Maksymalne obciążenie szyny 5V: 1A**
- **Rezystancja wbudowanego opornika wyjść pin1-8: 1 kOhm**

## <span id="page-1-2"></span>Opis złącz dekodera RB4400 i podłączenie akcesoriów

Podłączenie akcesoriów do dekodera RB4400 musi być wykonane zgodnie z wybranym trybem pracy jak opisano na schematach poniżej. Programowanie dekodera i konfiguracja akcesoriów, patrz [tutaj.](#page-8-0)

# Tryb semaforów: podłączenie, możliwości

<span id="page-1-3"></span>**Uwaga: W trybie semaforów użycie zasilania zewnętrznego nie jest obowiązkowe dla tego zrób mostkowanie zgodnie ze schematom i użyj tylko zasilania z szyny DCC. Semafory na schematach mają wygląd przykładowy, dodaj odpowiednie rezystory na wyjściach dekodera, jeśli nie są wbudowane w semaforze domyślnie. Szczegółowe instrukcje podłączenia semaforów szukaj na stronie ich producentów. Potencjometr w tym trybie służy do regulacji jasności włączonych sygnałów semaforów.**

## **[www.railbox.pl](http://www.railbox.pl/)**

**\*Wszystkie znaki towarowe i zarejestrowane znaki towarowe oraz nazwy i zdjęcia [Pobierz aplikację](https://play.google.com/store/apps/details?id=com.railbox.railroadcontrol) produktów użyte w niniejszej dokumentacji są własnością ich właścicieli [RailBOX. Railroad Control](https://play.google.com/store/apps/details?id=com.railbox.railroadcontrol)** 

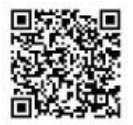

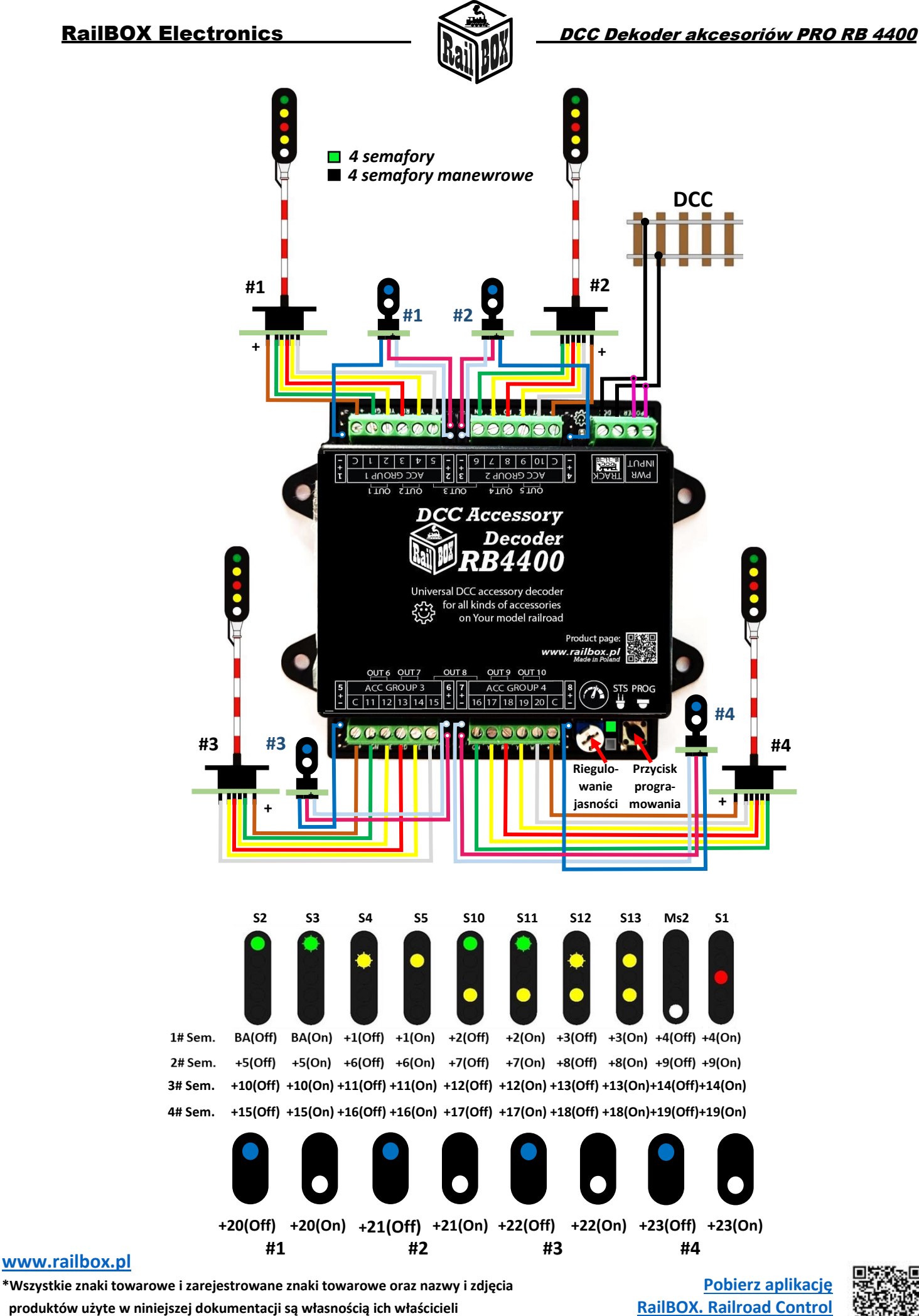

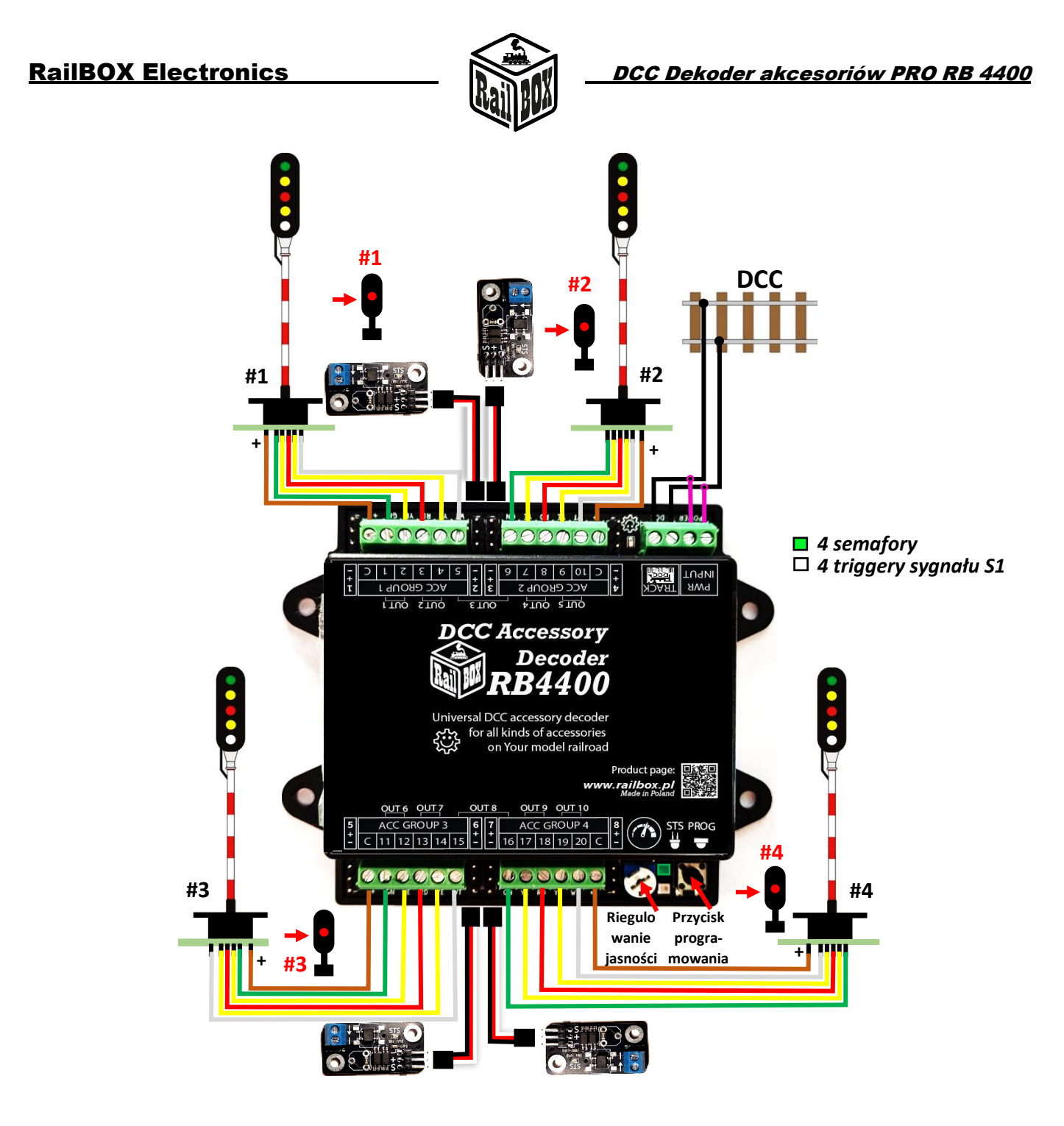

**Płytka triggera sygnału S1 działa jako czujnik zajętości torów, po przejeżdżaniu pociąga z odcinka torów 1 (umieść tutaj semafor) na odcinek torów 2 (podłącz pomiędzy czujnik) automatycznie włączy się czerwony sygnał (S1). Podłączenie triggera sygnału S1 do torów:**

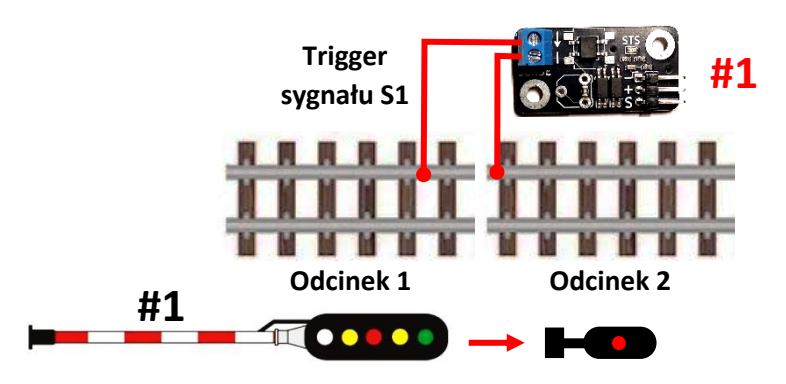

#### **[www.railbox.pl](http://www.railbox.pl/)**

**\*Wszystkie znaki towarowe i zarejestrowane znaki towarowe oraz nazwy i zdjęcia [Pobierz aplikację](https://play.google.com/store/apps/details?id=com.railbox.railroadcontrol)** produktów użyte w niniejszej dokumentacji są własnością ich właścicieli **[RailBOX. Railroad Control](https://play.google.com/store/apps/details?id=com.railbox.railroadcontrol)** 

4

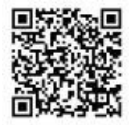

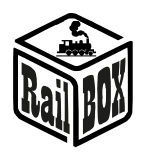

## Tryb zwrotnic: podłączenie, możliwości

<span id="page-4-0"></span>**Uwaga: W trybie zwrotnic zalecane jest użycie dodatkowego zasilania zewnętrznego (12-24V) aby uniknąć nadmiernego obciążenia centrali DCC. Napędy na schematach mają widok przykładowy i mogą to być dowolne napędy silnikowe firmy MTB w systemach DCC, oraz napędy cewkowe do rozjazdów kolejowych na makiecie (Roco®, PIKO®, Tillig®). Szczegółowe instrukcje podłączenia napędów szukaj na stronie ich producentów. Potencjometr w tym trybie służy do regulacji czasu utrzymania wybranego wyjścia (czas na który wyjście będzie pod napięciem w tej lub innej polarności)**

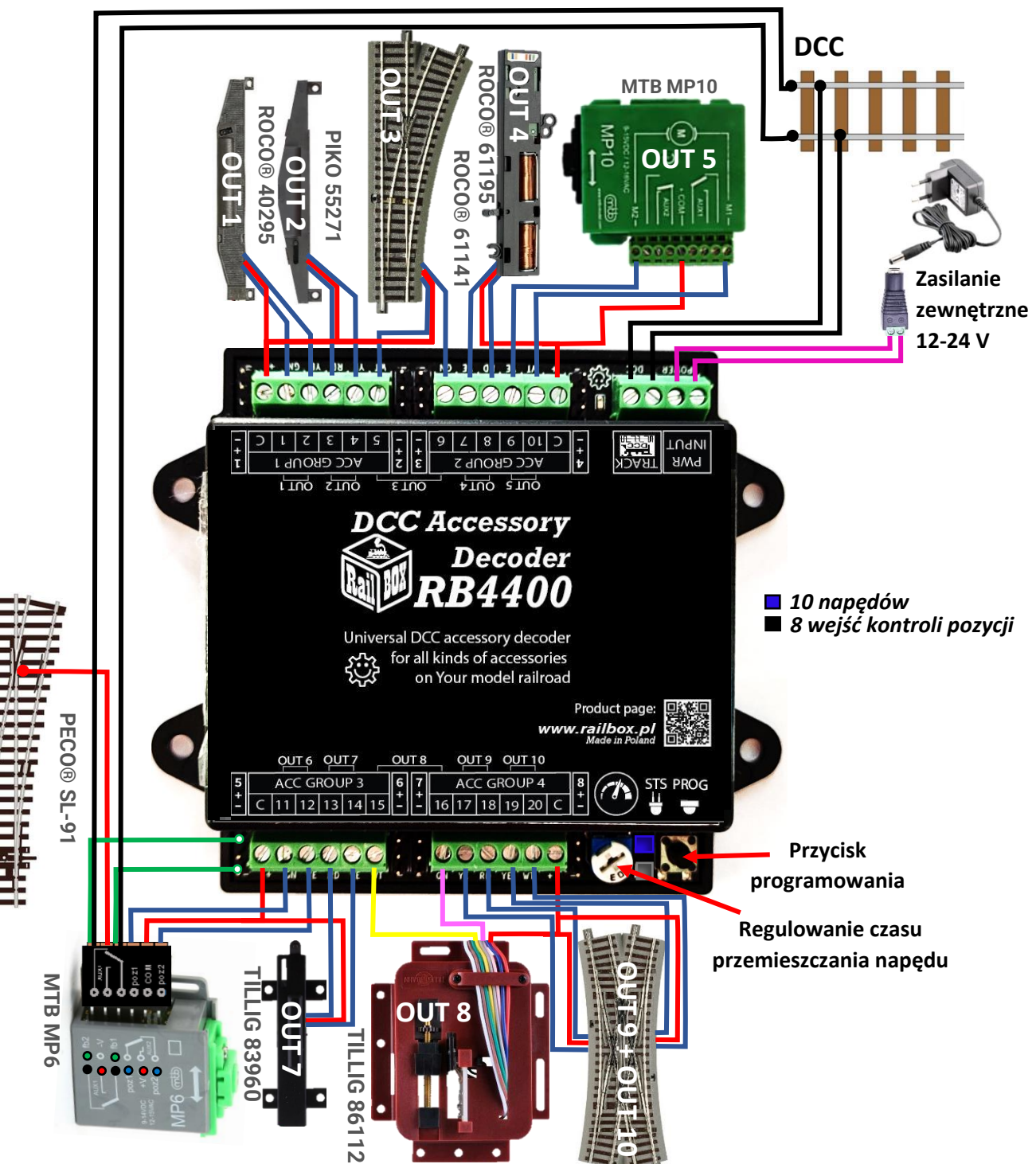

### **[www.railbox.pl](http://www.railbox.pl/)**

**\*Wszystkie znaki towarowe i zarejestrowane znaki towarowe oraz nazwy i zdjęcia [Pobierz aplikację](https://play.google.com/store/apps/details?id=com.railbox.railroadcontrol)**

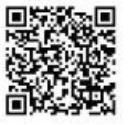

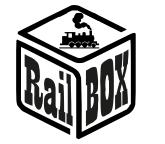

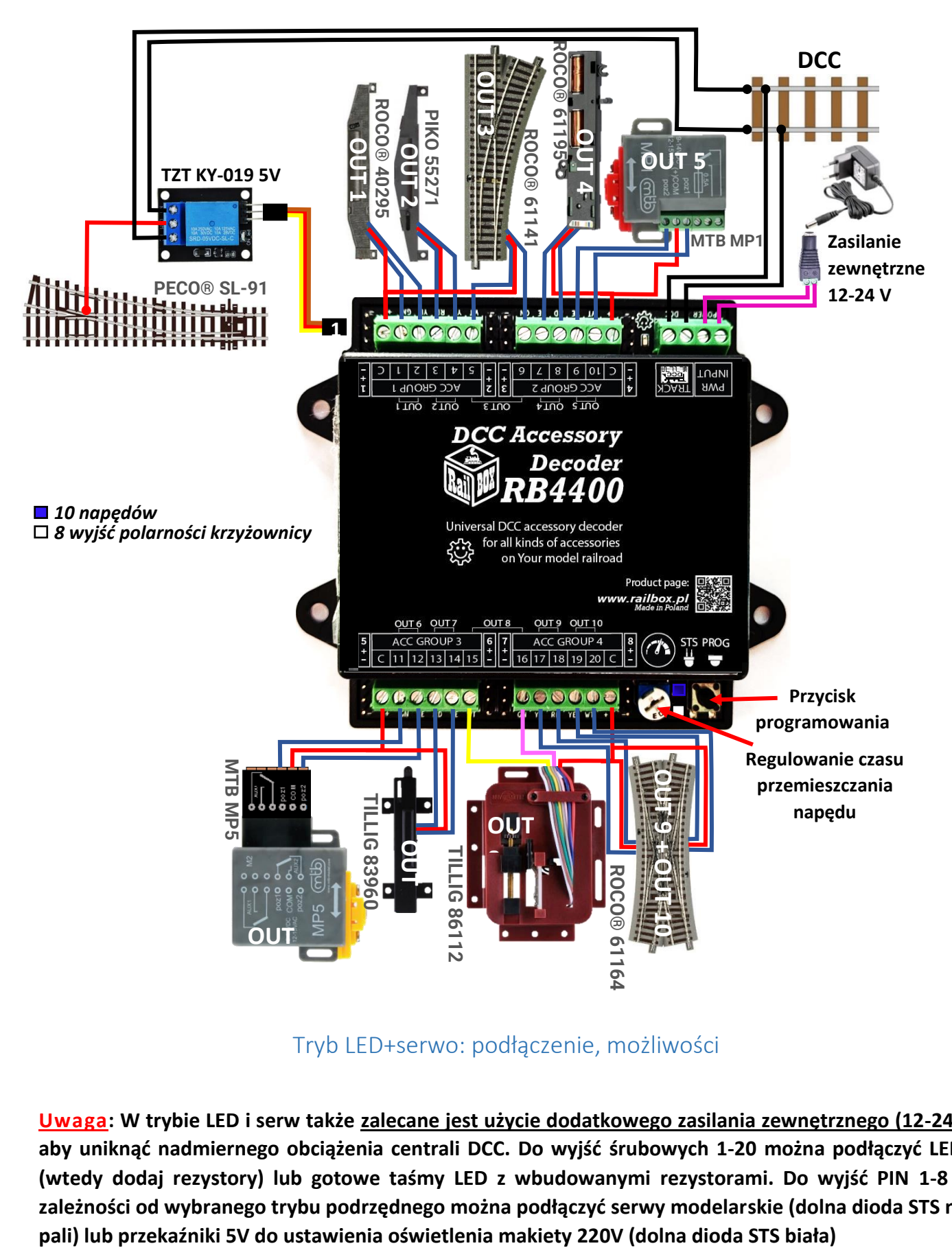

Tryb LED+serwo: podłączenie, możliwości

<span id="page-5-0"></span>**Uwaga: W trybie LED i serw także zalecane jest użycie dodatkowego zasilania zewnętrznego (12-24V) aby uniknąć nadmiernego obciążenia centrali DCC. Do wyjść śrubowych 1-20 można podłączyć LEDy (wtedy dodaj rezystory) lub gotowe taśmy LED z wbudowanymi rezystorami. Do wyjść PIN 1-8 w zależności od wybranego trybu podrzędnego można podłączyć serwy modelarskie (dolna dioda STS nie** 

### **[www.railbox.pl](http://www.railbox.pl/)**

**\*Wszystkie znaki towarowe i zarejestrowane znaki towarowe oraz nazwy i zdjęcia [Pobierz aplikację](https://play.google.com/store/apps/details?id=com.railbox.railroadcontrol) produktów użyte w niniejszej dokumentacji są własnością ich właścicieli [RailBOX. Railroad Control](https://play.google.com/store/apps/details?id=com.railbox.railroadcontrol)**

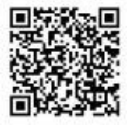

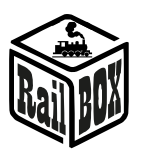

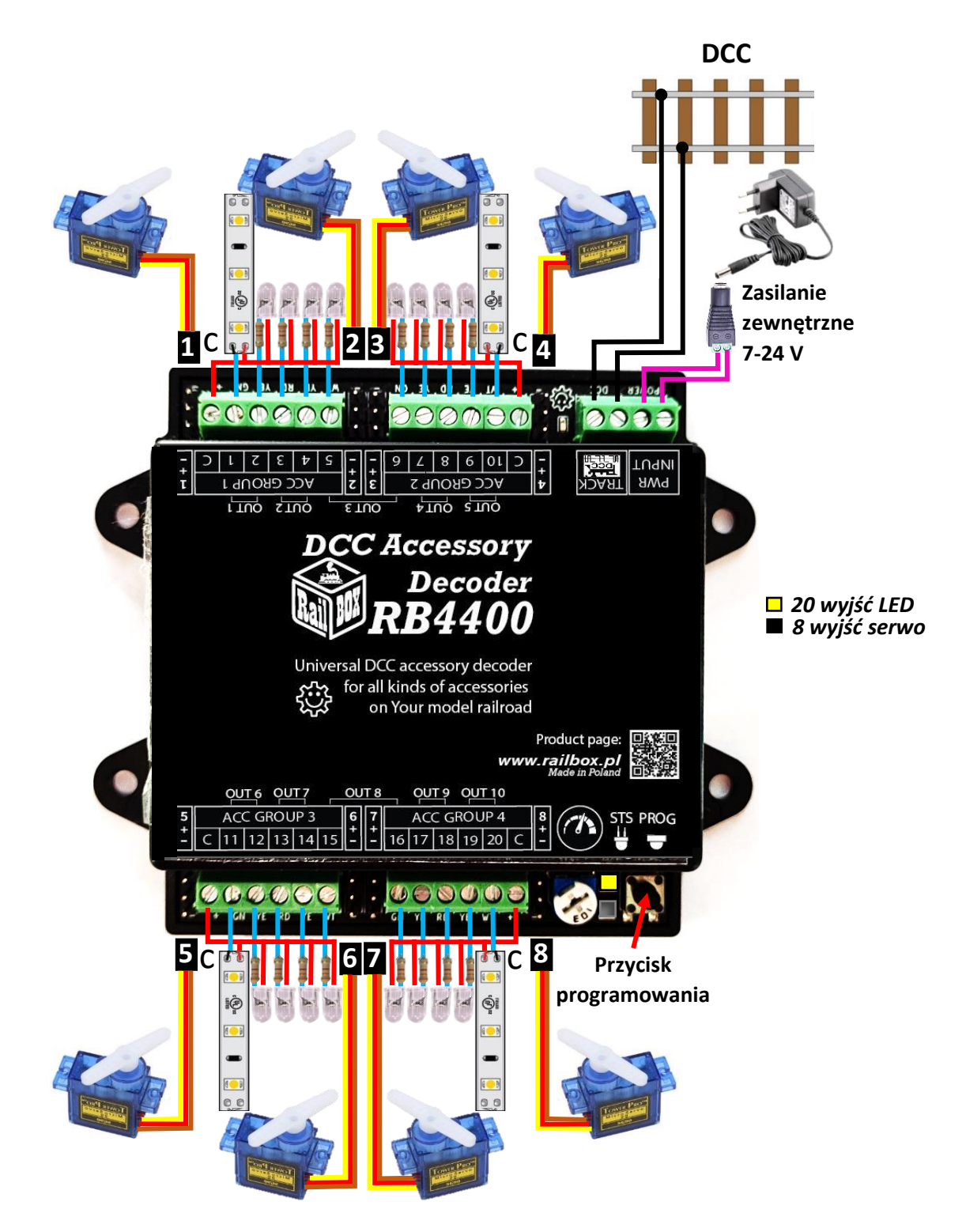

**UWAGA: Potencjometr w tym trybie nie zmienia jasności LED ani pozycji/prędkości serw. Konfiguracja akcesoriów w tym trybie przez CV, szczegóły** [tutaj](#page-12-0)**.**

**\*Wszystkie znaki towarowe i zarejestrowane znaki towarowe oraz nazwy i zdjęcia [Pobierz aplikację](https://play.google.com/store/apps/details?id=com.railbox.railroadcontrol)**

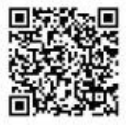

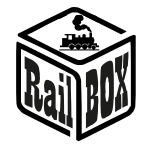

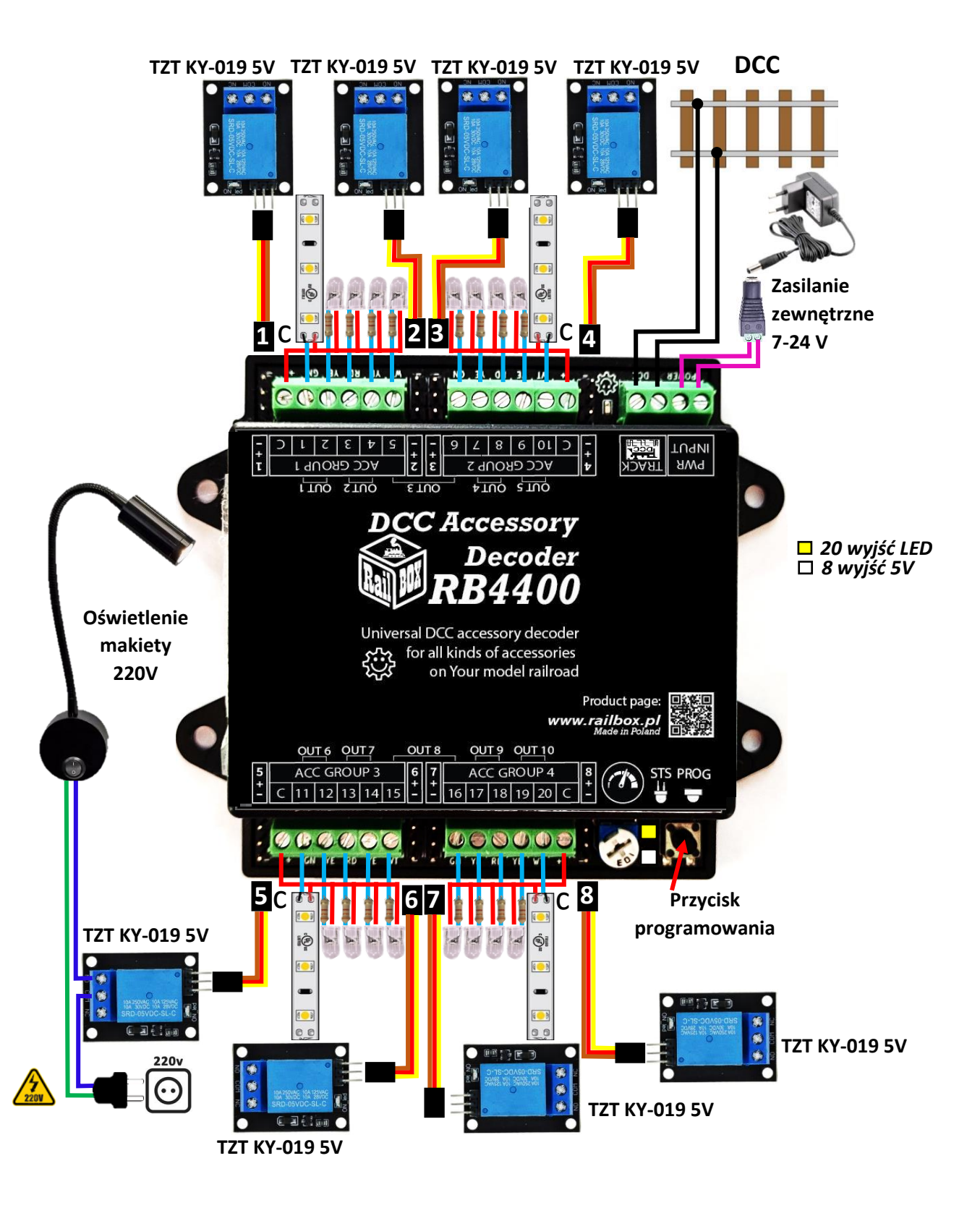

**UWAGA: Przy podłączeniu oświetlenia wysokiego napięcia 220V zachowaj szczególną ostrożność albo użyj pomóc wykwalifikowanego specjalisty!**

**\*Wszystkie znaki towarowe i zarejestrowane znaki towarowe oraz nazwy i zdjęcia [Pobierz aplikację](https://play.google.com/store/apps/details?id=com.railbox.railroadcontrol)**

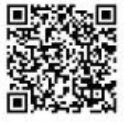

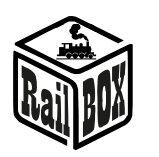

## <span id="page-8-1"></span><span id="page-8-0"></span>Programowanie dekodera RB 4400 i konfiguracja akcesoriów

## Połączenie z aplikacją RailBOX: Railroad Control

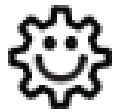

**Ten symbol oznacza łatwą konfigurację. Wszystkie produkty RailBOX posiadające ten symbol na płytce lub taką naklejkę na obudowie umożliwiają dwustronną komunikację (protokół Railcom®) z centralami posiadającymi odbiornik Railcom®**

- Automatyczną detekcję nowych dekoderów podłączonych do torów oraz możliwość automatycznego ustalenia adresu dekodera (tylko z Centralami RB1110)
- Możliwość w dowolny moment na torze głównym (POM) robić odczyt i zapis zmiennych konfiguracyjnych (CV)

**Właściciele dekoderów RailBOX z symbolem**  $\ddot{\otimes}$  **oraz Centrali RB 1110 nie muszą już przyjmować się ustaleniem adresów do dekoderów akcesoriów, wagonów i lokomotyw RailBOX wystarczy tylko podłączyć nowe urządzenie do torów a system sam automatycznie znajdzie kolejny wolny adres i nadanie go do dekodera. Za tym w aplikacji RailBOX: Railroad Control automatycznie pojawi się nowa lokomotywa lub akcesoria już z ustalonym adresem.**

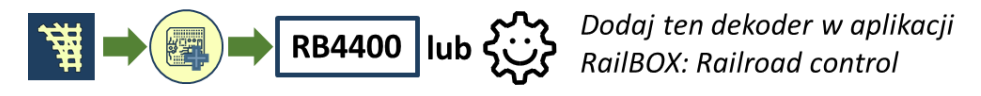

**Uwaga: Jeśli nie masz stacji dowodzenia RB 1110 i/lub nie ma symbolu na dekoderze, możesz również szybko dodać dekoder na mapie w aplikacji mobilnej RailBOX: Railroad control. Podłącz własną stację dowodzenia z dołączonym dekoderem do naszej aplikacji mobilnej i postępuj zgodnie z instrukcjami, jak na powyższym obrazku i dalszymi instrukcjami w aplikacji, jak opisano w poniższych tabelach, a także obejrzyj szczegółowy tutorial [tutaj](https://www.youtube.com/watch?v=IunIfLcepps&t=2s)**

Tryb semaforów: programowanie przez aplikację RailBOX: Railroad control

## <span id="page-8-2"></span>**Pierwszy sposób: Przez dodanie dekodera na mapę**

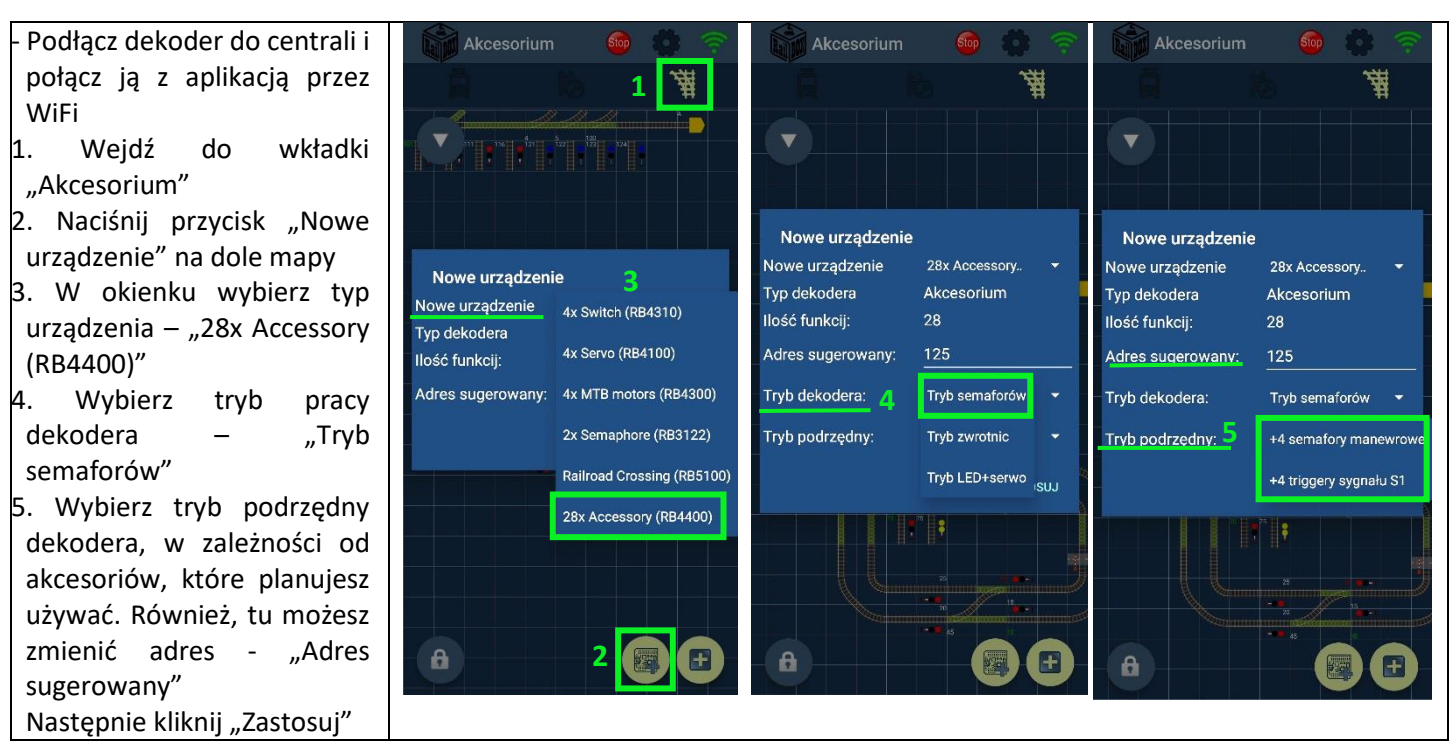

### **[www.railbox.pl](http://www.railbox.pl/)**

**\*Wszystkie znaki towarowe i zarejestrowane znaki towarowe oraz nazwy i zdjęcia [Pobierz aplikację](https://play.google.com/store/apps/details?id=com.railbox.railroadcontrol)**

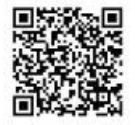

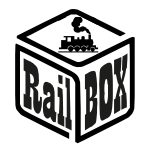

6. Krótko naciśnij przycisk progr-nia na dekoderze, dalej w okienku naciśnij "Wyślij", wtedy dioda STS mrugnie białym, ustawiając wybrany tryb pracy dekodera RB 4400 7. Następnie naciśnij "Zakończ" 8. Na mapie powinno pojawić się 4 semafory + 4 semafory manewr. (lub tylko 4 semafory, jeśli wybrałeś tryb podrzędny "4 triggery sygnału S1") 9. Długo naciskając na

dowolny z tych semaforów, zobaczysz opcje edycji elementu mapy

10. Naciśnij symbol "Kredka" jeśli chcesz edytować zmienne (CV) dekodera i/lub inne opcje

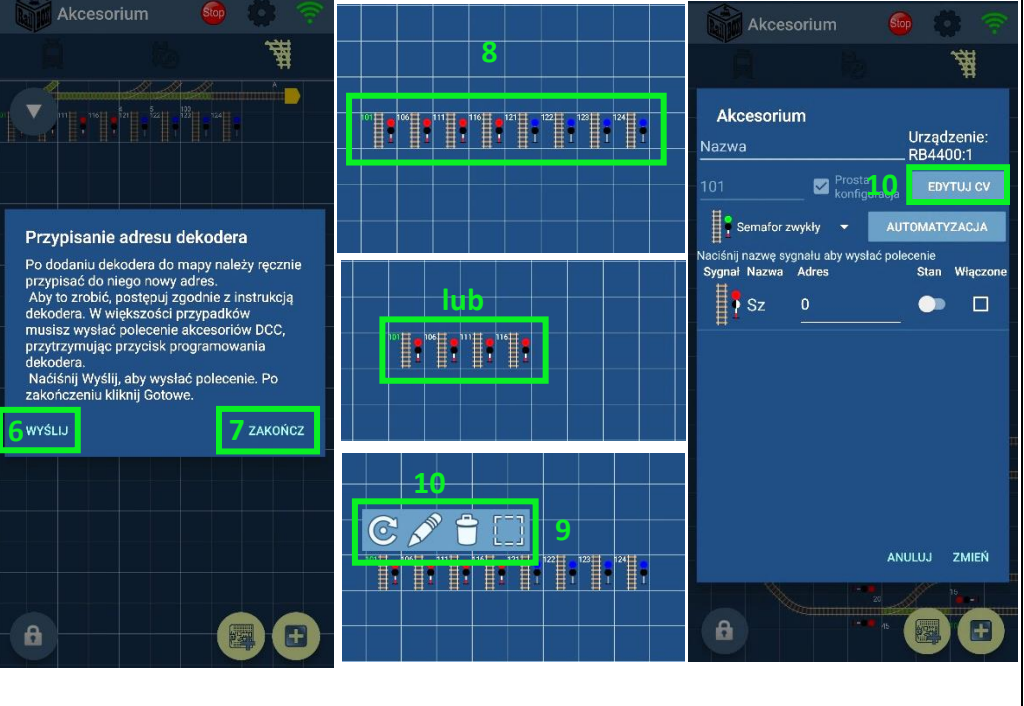

## **Drugi sposób: "Łatwa konfiguracja RailBOX " (Wybierz ten sposób, jeśli posiadasz Centralę RB 1110)**

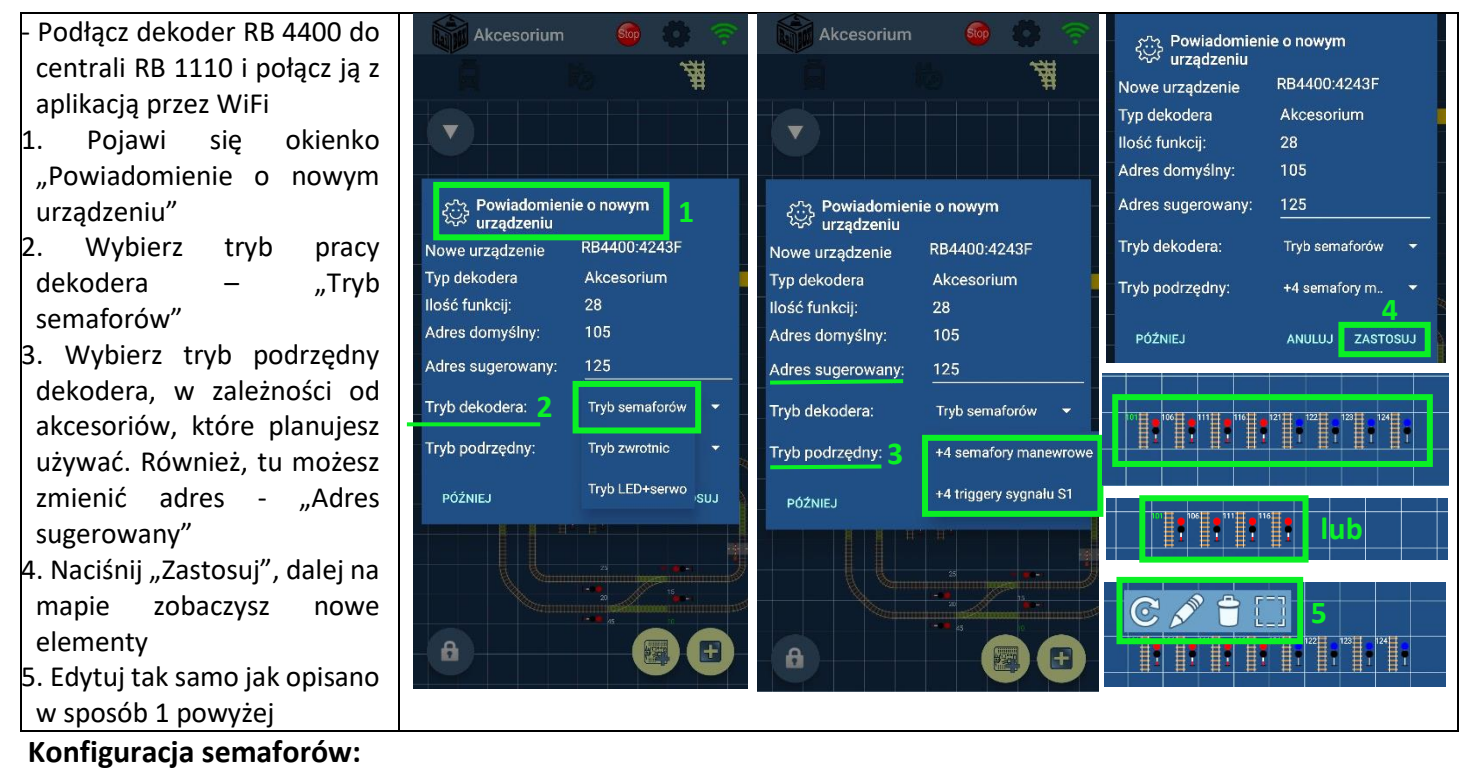

Aby zmienić jasność sygnałów semaforów, wybierz na wszystkich podłączonych semaforach ten sam sygnał (nap. wszystkie czerwone (S1)), dalej użyj potencjometr na dekoderze, aby ustalić wygodną jasność. Następnie wybierz inny sygnał na wszystkich podłączonych semaforach (nap. wszystkie podwójne żółte (S13)) i powtórz konfigurację poprzez potencjometr. Konfiguracja semaforów manewrowych oraz inne

#### **[www.railbox.pl](http://www.railbox.pl/)**

**\*Wszystkie znaki towarowe i zarejestrowane znaki towarowe oraz nazwy i zdjęcia [Pobierz aplikację](https://play.google.com/store/apps/details?id=com.railbox.railroadcontrol) produktów użyte w niniejszej dokumentacji są własnością ich właścicieli [RailBOX. Railroad Control](https://play.google.com/store/apps/details?id=com.railbox.railroadcontrol)**

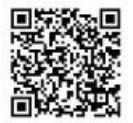

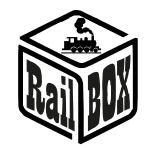

opcje (nap. płynność włączania/wyłączania sygnału) możesz ustalić przez zmianę odpowiednich CV w edytorze dekodera.

## Tryb zwrótnic: programowanie przez aplikację RailBOX: Railroad control

### <span id="page-10-0"></span>**Pierwszy sposób: Przez dodanie dekodera na mapie**

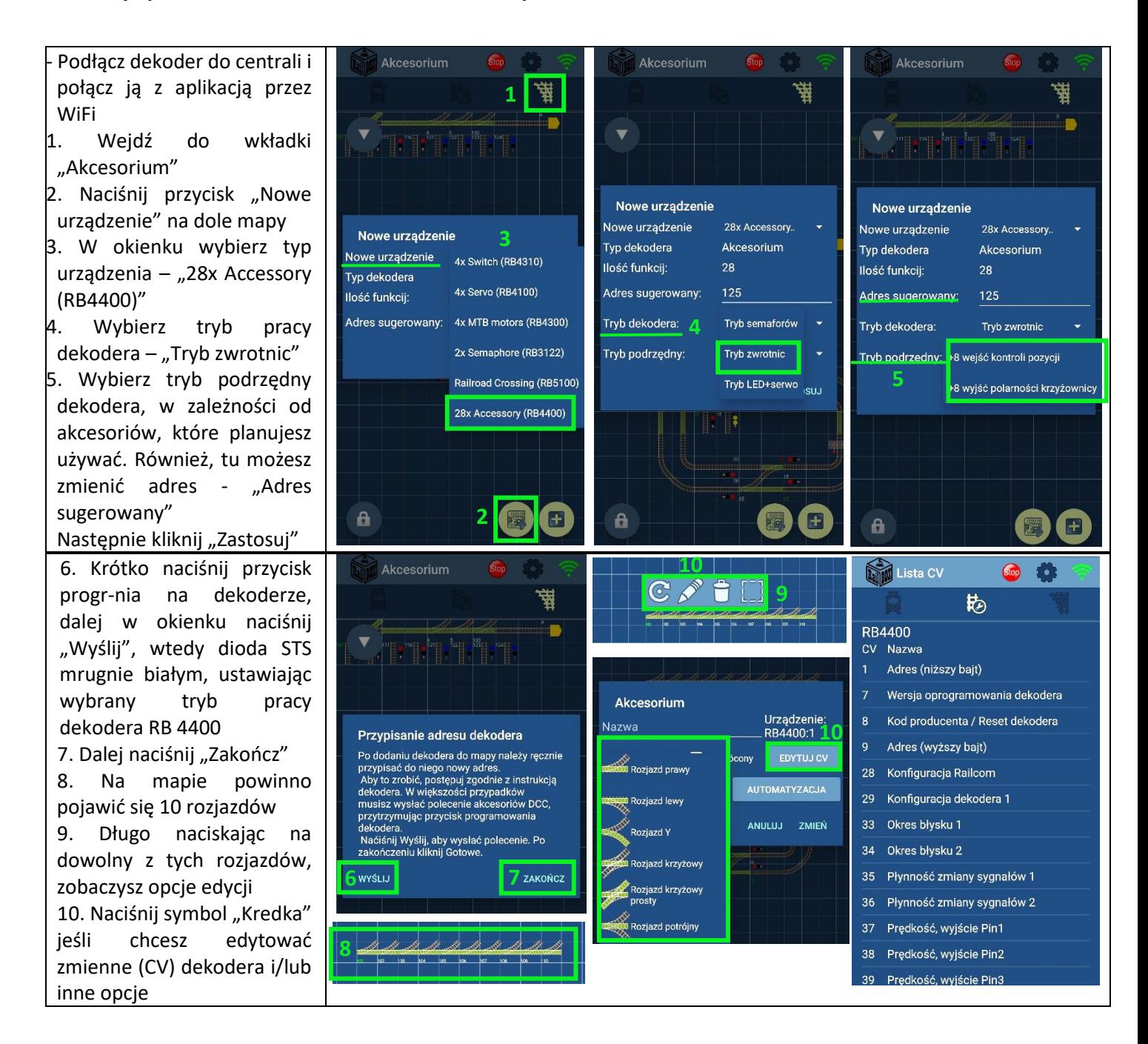

#### **[www.railbox.pl](http://www.railbox.pl/)**

**\*Wszystkie znaki towarowe i zarejestrowane znaki towarowe oraz nazwy i zdjęcia [Pobierz aplikację](https://play.google.com/store/apps/details?id=com.railbox.railroadcontrol)**

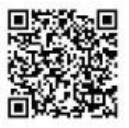

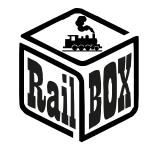

**Drugi sposób: "Łatwa konfiguracja RailBOX**  $\ddot{\otimes}$ **" (Wybierz ten sposób, jeśli posiadasz Centralę RB 1110)** 

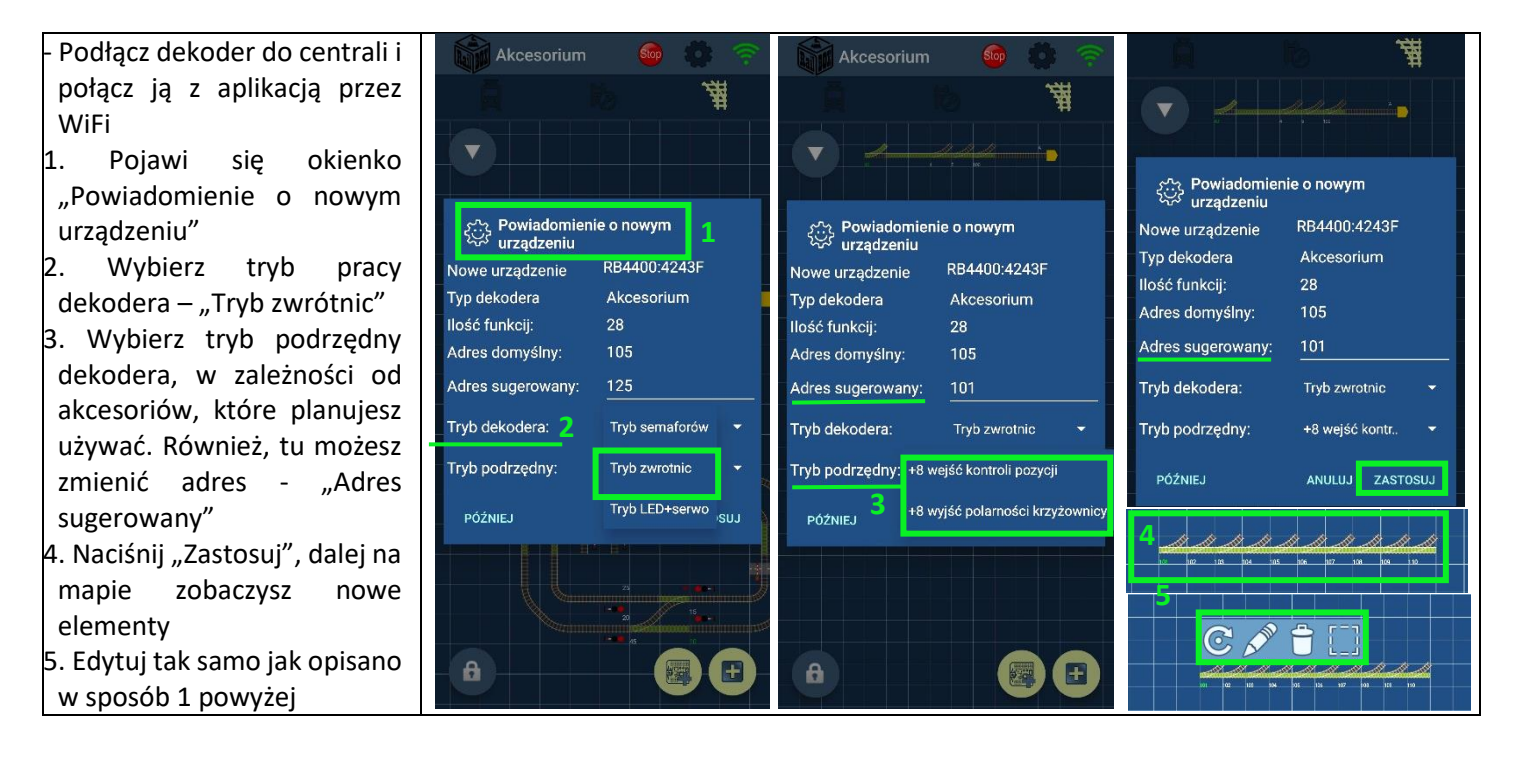

## **Konfiguracja napędów:**

W tym trybie możesz użyć różnego rodzaju napędów (nap. MTB lub cewkowe; nie dotyczy silników bipolarnego typu (nap.Conrad)). Aby ustalić czas utrzymania wyjścia do napędu, najpierw przełącz rozjazd, który zamierzasz skonfigurować, dalej użyj potencjometr na dekoderze, aby ustalić prawidłowy czas **(maksymalny do MTB lub minimalny do napędów cewkowych)**. Dla każdego z napędów czas może być inny, co pozwala na jednoczesne użycie różnych napędów. Tak samo wszystkie zmienne, w tym czas utrzymania wyjścia, możesz ustalić przez zmianę odpowiednich CV w edytorze dekodera.

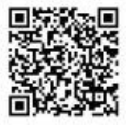

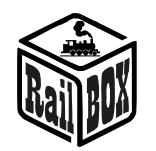

## Tryb LED+serwo: programowanie przez aplikację RailBOX: Railroad control

### <span id="page-12-0"></span>**Pierwszy sposób: Przez dodanie dekodera na mapie**

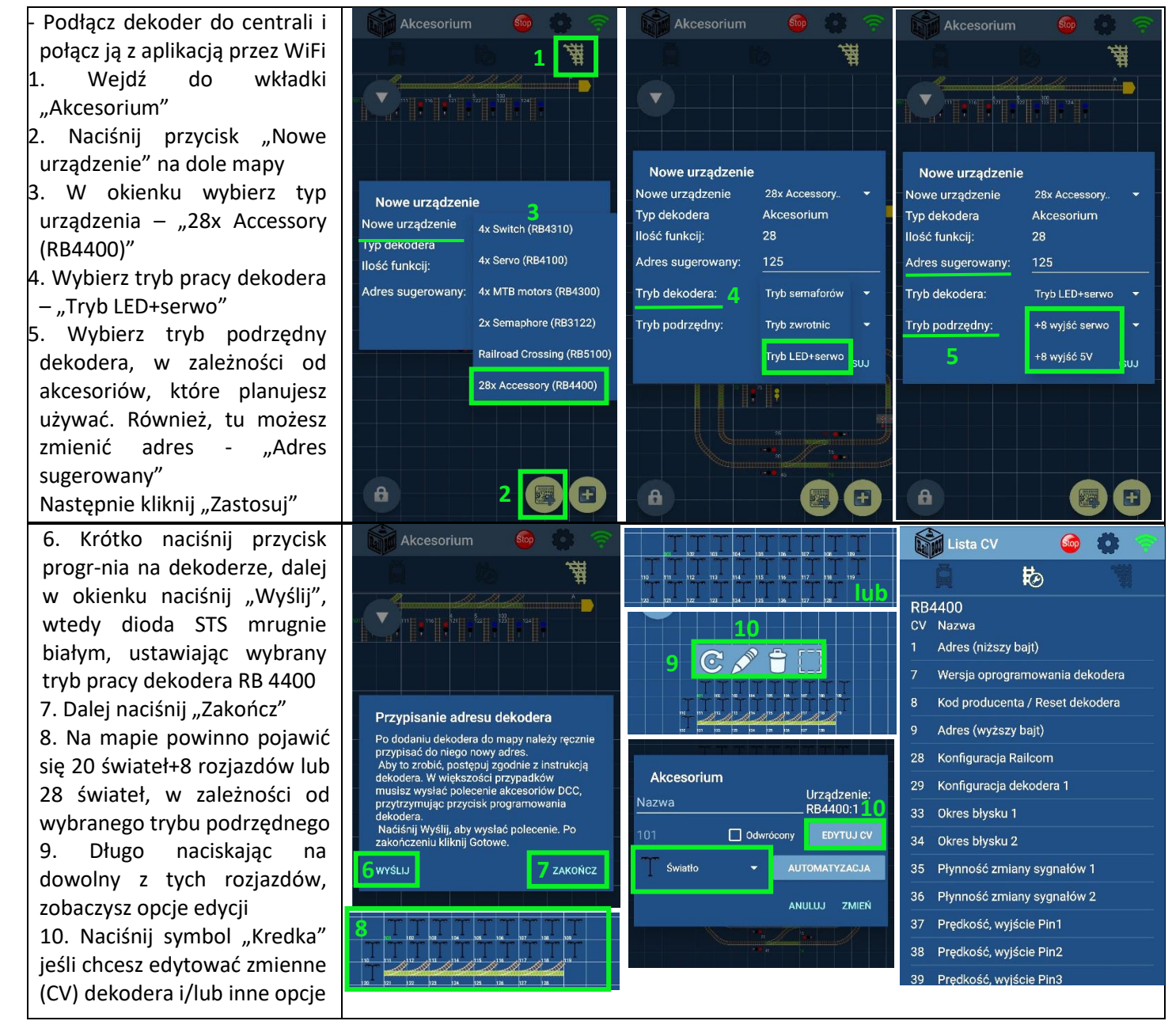

**\*Wszystkie znaki towarowe i zarejestrowane znaki towarowe oraz nazwy i zdjęcia [Pobierz aplikację](https://play.google.com/store/apps/details?id=com.railbox.railroadcontrol)**

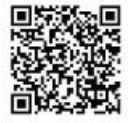

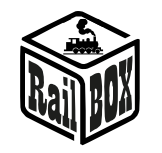

**Drugi sposób: "Łatwa konfiguracja RailBOX**  $\ddot{\otimes}$ **" (Wybierz ten sposób, jeśli posiadasz Centralę RB 1110)** 

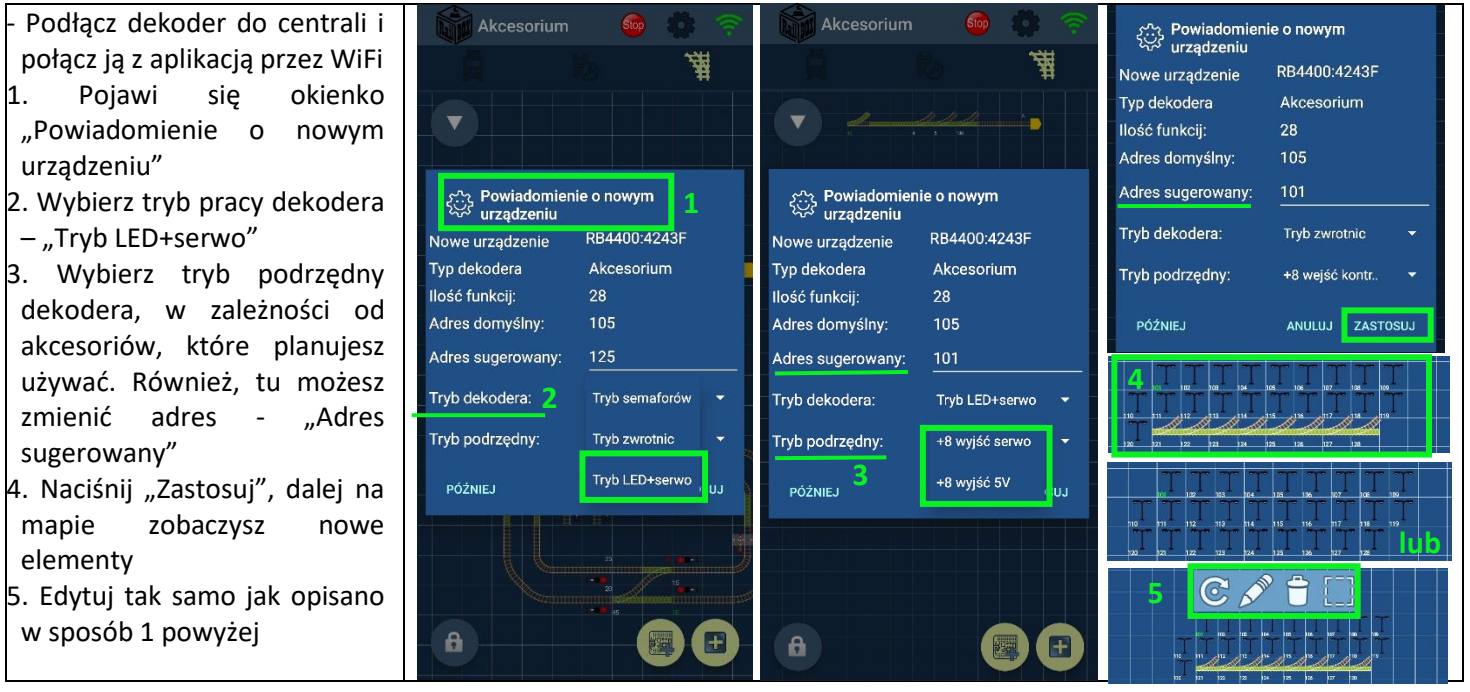

## **Konfiguracja serw:**

Jeśli wybrałeś tryb podrzędny "+8 wyjść serwo", aby skonfigurować serwa powtórz następujące kroki:

- Wejdź do trybu konfiguracji: naciśnij i przytrzymaj przycisk programowania na dekoderze aż BIAŁA górna dioda STS zostanie WŁĄCZONA.
- Za pomocą manipulatora/aplikacji przełącz wyjście serwa które zamierzasz skonfigurować
- Utwórz w manipulatorze/aplikacji lokomotywę z adresem 9999 i upewnij się, że wszystkie funkcji są wyłączone
- Włącz funkcję F1, aby skonfigurować lewą pozycję serwy. Pozycję serwy można zmienić przez zmianę prędkości tej lokomotywy. Następnie wyłącz funkcje F1, aby zapamiętać konfigurację w pamięci dekodera.
- Włącz funkcję F2, aby skonfigurować prawą pozycję a dalej postępuj jak opisane wyżej
- Aby zmienić prędkość przemieszczania orczyka serwy należy użyć funkcję F5. Aby zapamiętać wszystkie konfiguracje, musisz po zmianie zawsze wyłączyć funkcje.
- Aby skończyć konfigurację serw znów naciśnij i przytrzymaj przycisk programowania dekodera aż górna BIAŁA dioda STS zostanie WYŁĄCZONA i znów będzie świecić na ŻÓŁTO, wskazując wybrany tryb.

Pozostałe opcje i zmienne, w tym czas włączania i jasność LED, możesz ustalić przez zmianę odpowiednich CV w edytorze dekodera.

## <span id="page-13-0"></span>Ręczne programowanie dekodera RB4400 oraz konfiguracja podłączonych akcesoriów

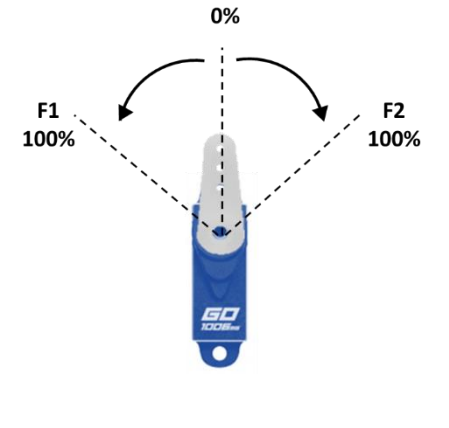

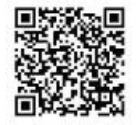

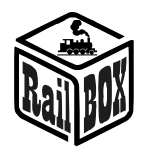

Dekoder akcesoriów RB 4400 również można zaprogramować ręcznie używając przycisk na dekoderze oraz manipulator (nap. Multimaus) do programowania adresu i konfiguracji wybranych akcesoriów.

1. Najpierw dokonaj wybranie prawidłowego trybu dekodera, w zależności od akcesoriów, które zamierzasz podłączyć (szczegółowy opis trybów patrz tutaj oraz na schematach podłączenia).

- Domyślnie dekoder znajduje się w trybie semaforów (górna dioda LED STS ZIELONA).
- Aby przejść do trybu zwrotnic długo naciśnij przycisk PROG aż zobaczysz zmianę koloru górnej diody LED STS na NIEBESKI.
- Jeśli chcesz przejść do trybu LED+serwo, ponownie naciśnij przycisk PROG aż górna dioda LED STS zaświeci się na ŻÓŁTO
- 2. Znajdując się w odpowiednim trybie krótko naciśnij przycisk PROG (górna dioda LED STS BIAŁA)
	- Wyślij polecenie z manipulatora, przełączając "zwrotnicę" na wybranym adresie (górna dioda LED STS krótko mrugnie białym, po czym diody STS będą wskazywały stan ostatnio przełączonego wyjścia)
	- Adres bazowy zostanie przypisany do wyjścia 1 dekodera, pozostałe wyjścia zostaną przypisane automatycznie na kolejne adresy

3. Jeśli planujesz użyć dekoder w jednym z drugich podrzędnych trybów, zmień wartość CV112 na odpowiednią:

0 - tryb semaforów (4 zwykłych + 4 manewrowych),

**16 - tryb semaforów (4 zwykłych + 4 triggery sygnału S1),**

1 - tryb zwrotnic (10 zwrotnic + 8 wejść kontroli pozycji),

**17 - tryb zwrotnic (10 zwrotnic + 8 wyjść polarności krzyżownicy),**

2 - tryb LED+Serwo (20 wyjść LED + 8 serw),

**18 - tryb LED+Serwo (20 wyjść LED + 8 wyjść 5V)**

• Podłącz odpowiednie akcesoria do odpowiednich wyjść dekodera i sprawdź je działanie na zaprogramowanych adresach "zwrotnic". Do pełnej konfiguracji akcesoriów użyj tabeli CV poniżej

## <span id="page-14-0"></span>Tabela ustawień CV adresów do dekodera

Tabela konfiguracyjna:

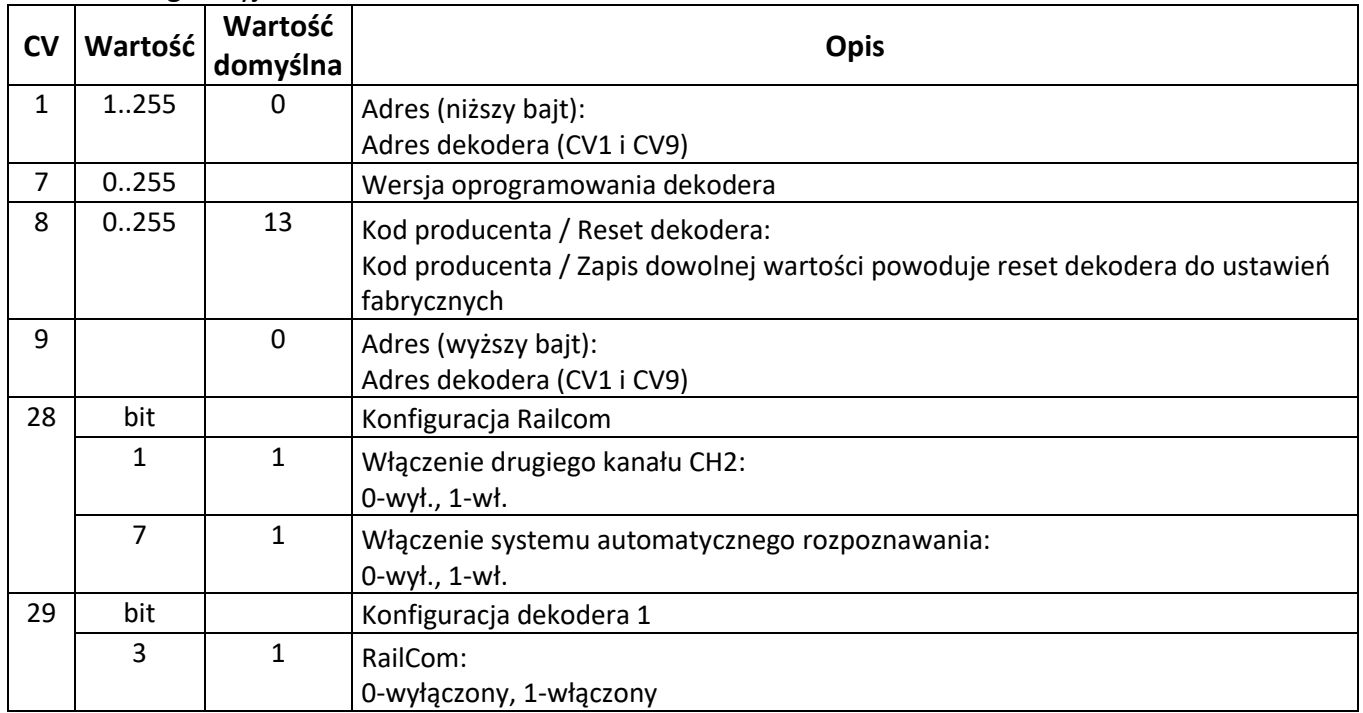

### **[www.railbox.pl](http://www.railbox.pl/)**

**\*Wszystkie znaki towarowe i zarejestrowane znaki towarowe oraz nazwy i zdjęcia [Pobierz aplikację](https://play.google.com/store/apps/details?id=com.railbox.railroadcontrol)**

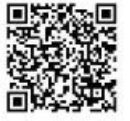

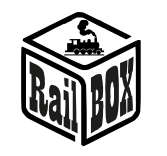

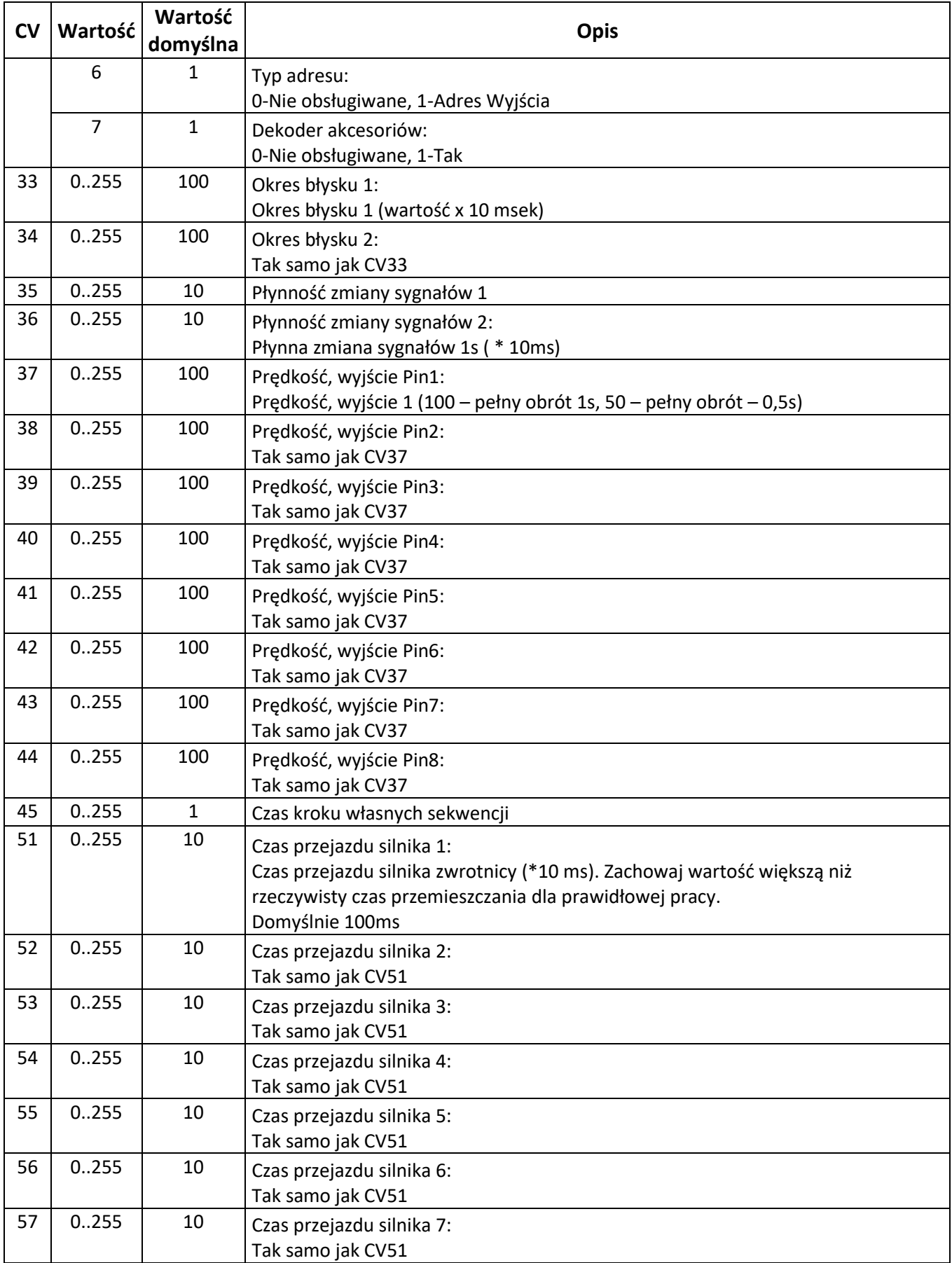

**\*Wszystkie znaki towarowe i zarejestrowane znaki towarowe oraz nazwy i zdjęcia [Pobierz aplikację](https://play.google.com/store/apps/details?id=com.railbox.railroadcontrol)**

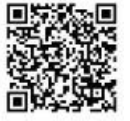

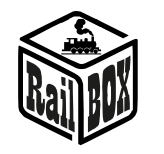

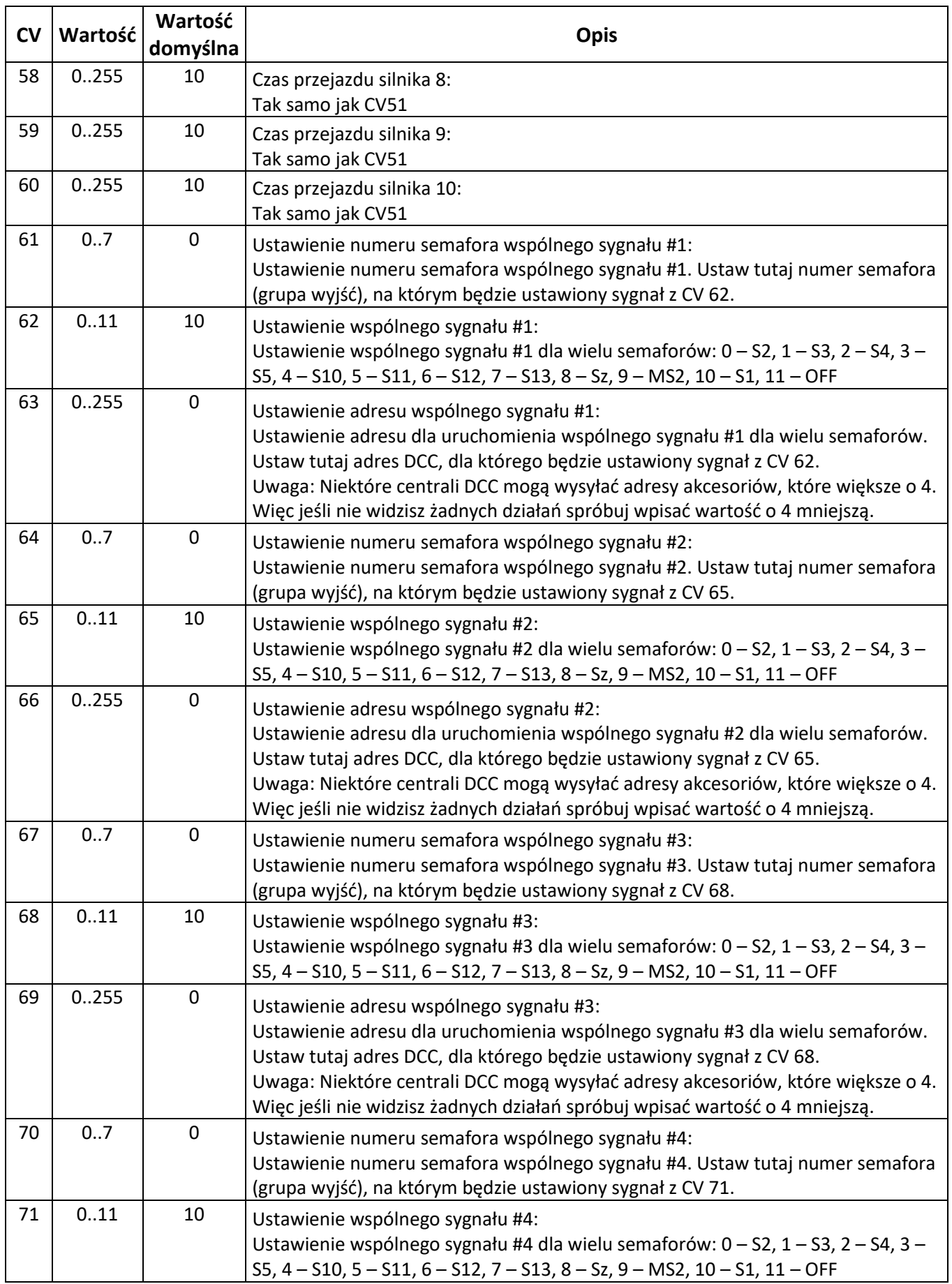

**\*Wszystkie znaki towarowe i zarejestrowane znaki towarowe oraz nazwy i zdjęcia [Pobierz aplikację](https://play.google.com/store/apps/details?id=com.railbox.railroadcontrol)**

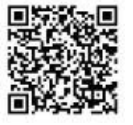

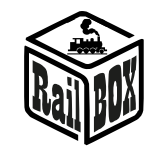

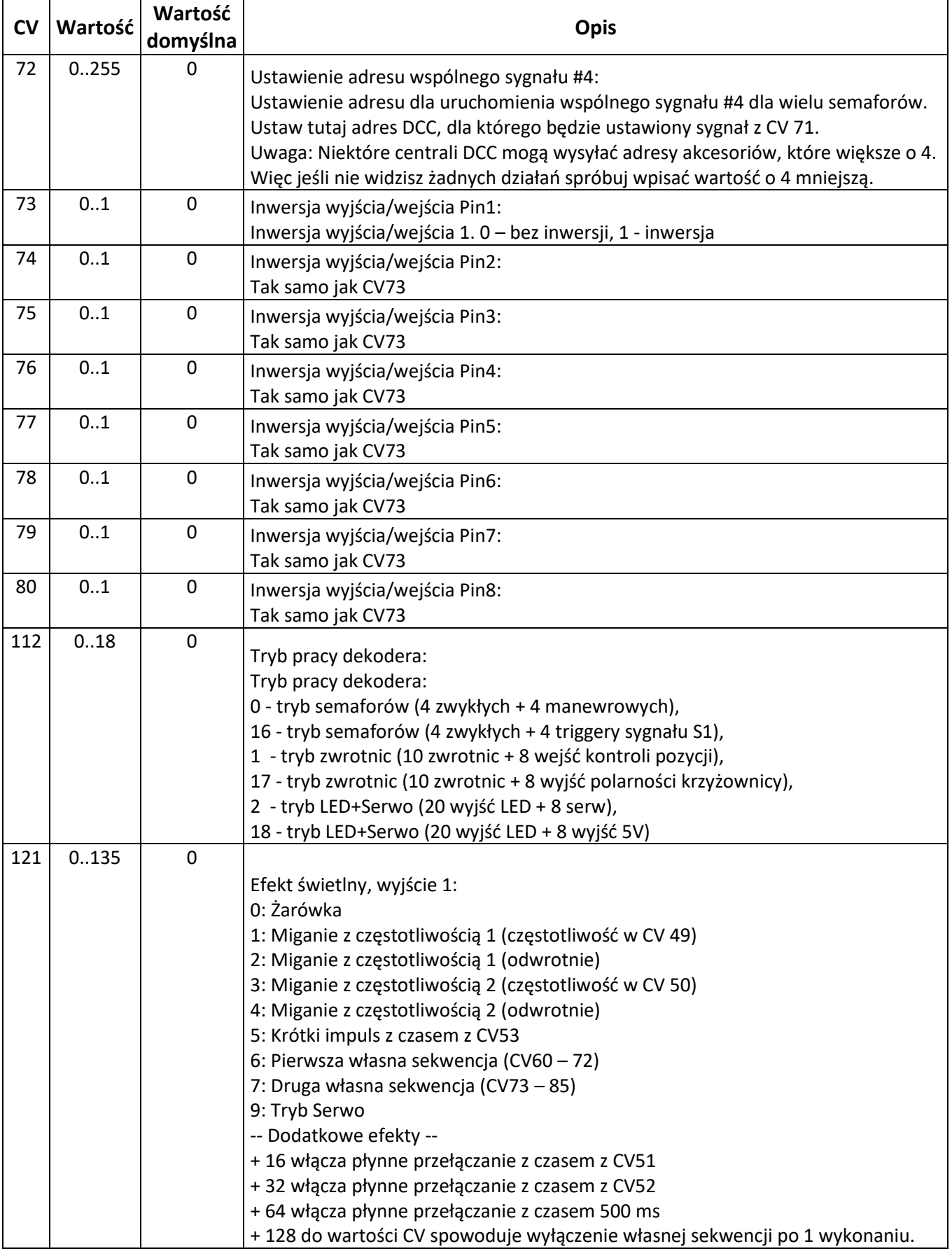

**\*Wszystkie znaki towarowe i zarejestrowane znaki towarowe oraz nazwy i zdjęcia [Pobierz aplikację](https://play.google.com/store/apps/details?id=com.railbox.railroadcontrol)**

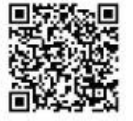

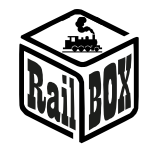

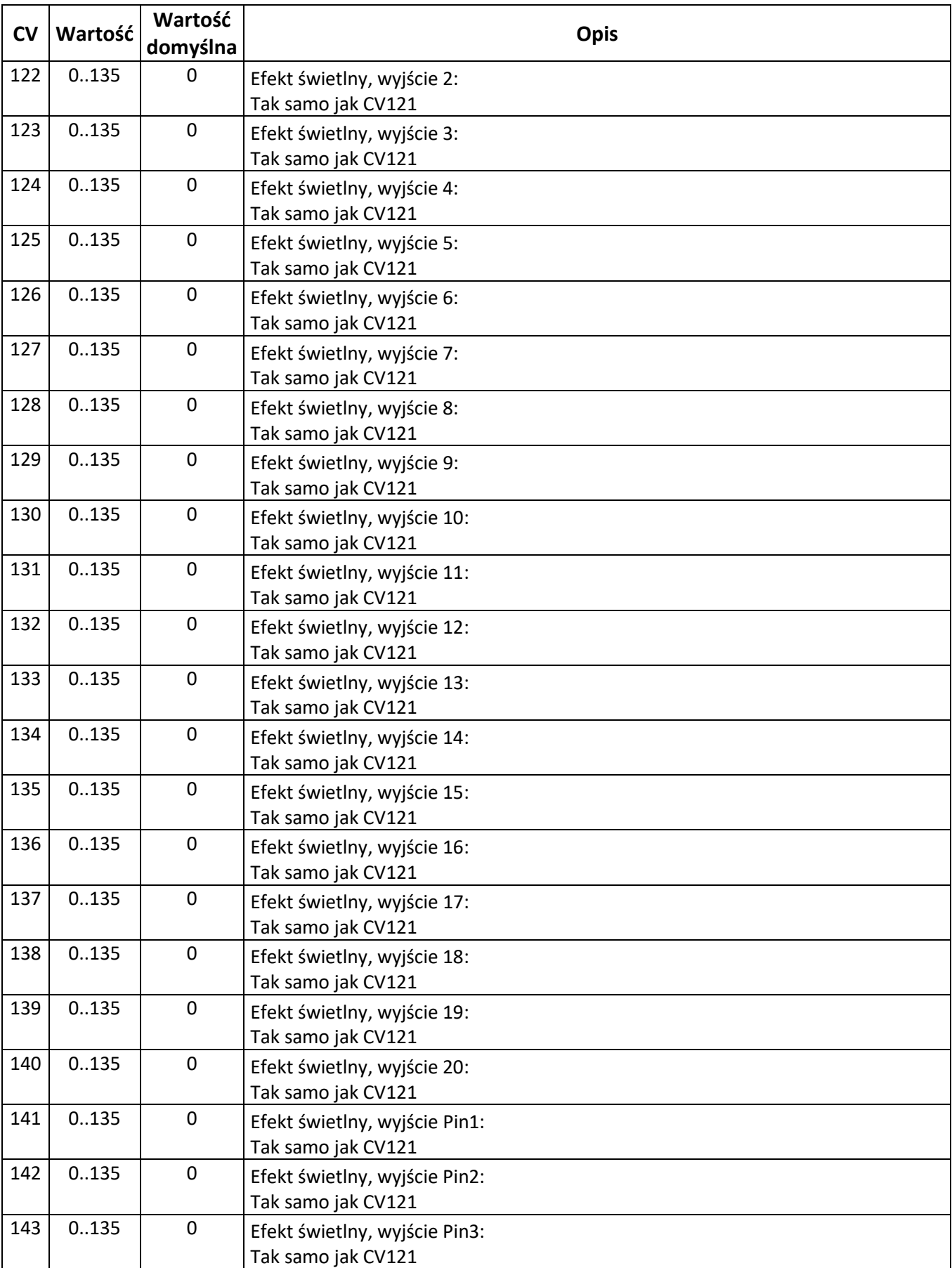

**\*Wszystkie znaki towarowe i zarejestrowane znaki towarowe oraz nazwy i zdjęcia [Pobierz aplikację](https://play.google.com/store/apps/details?id=com.railbox.railroadcontrol)**

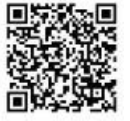

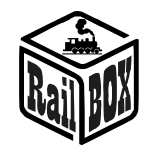

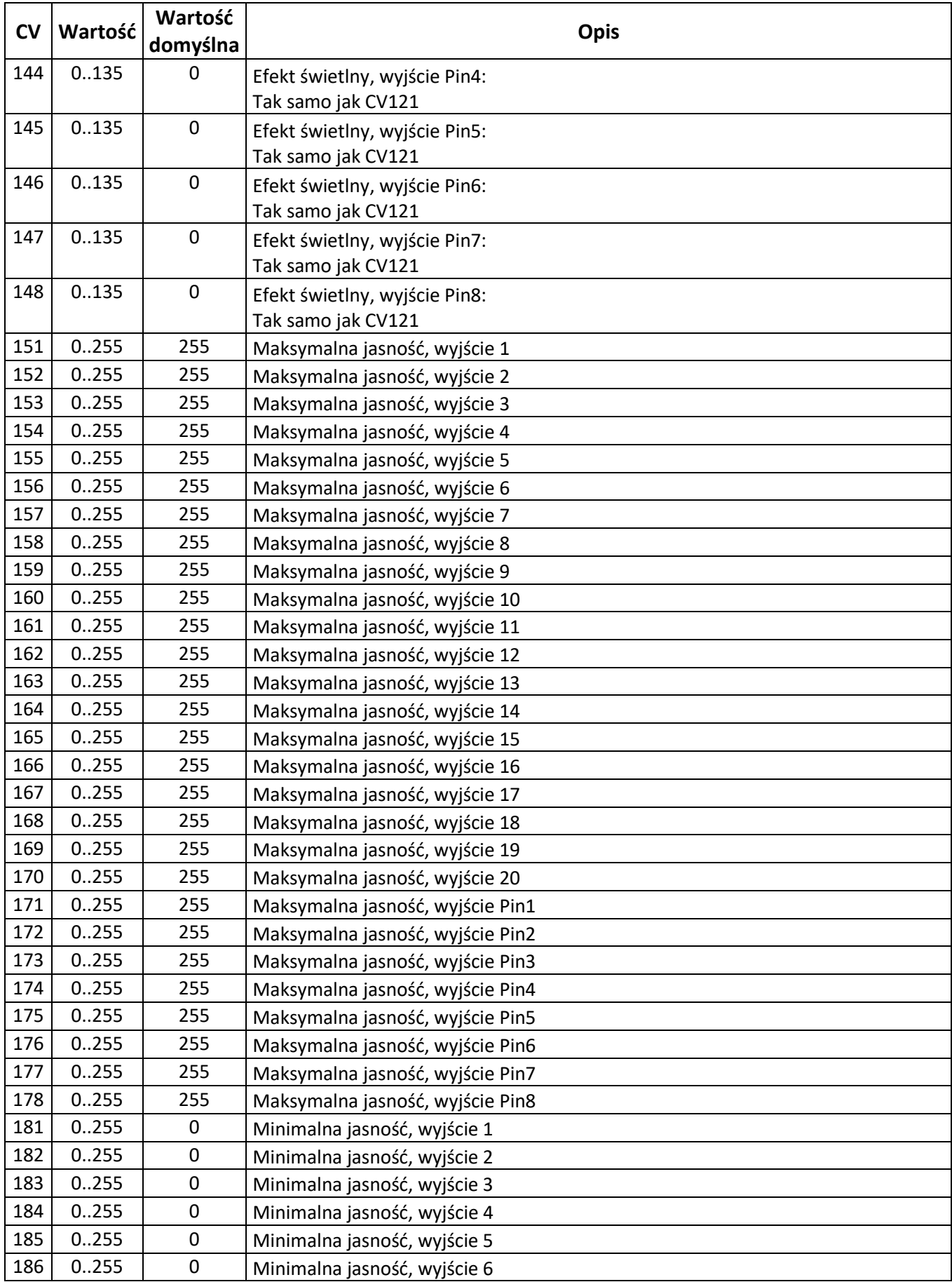

**\*Wszystkie znaki towarowe i zarejestrowane znaki towarowe oraz nazwy i zdjęcia [Pobierz aplikację](https://play.google.com/store/apps/details?id=com.railbox.railroadcontrol)**

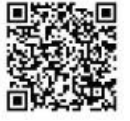

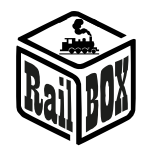

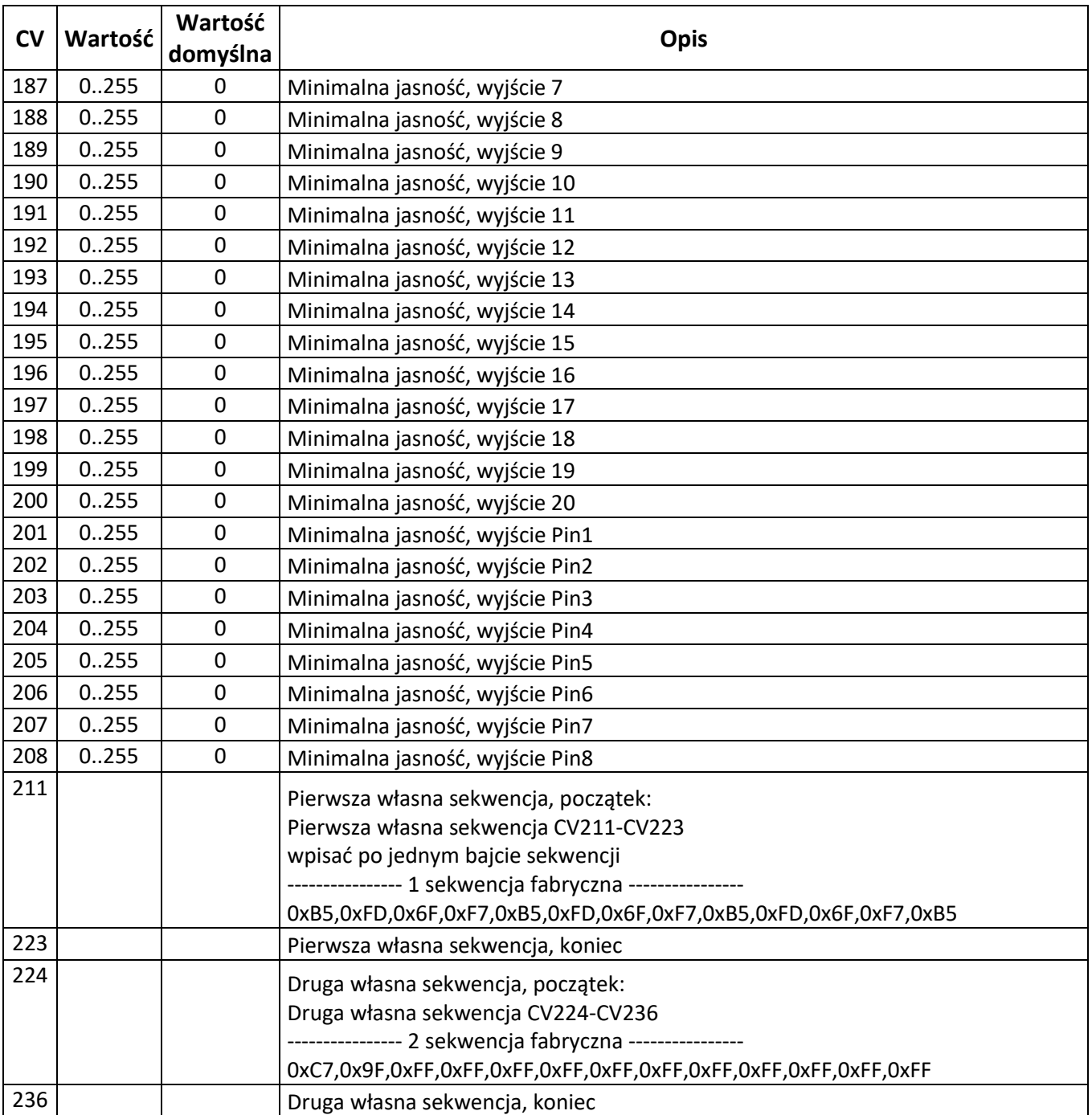

**\*Wszystkie znaki towarowe i zarejestrowane znaki towarowe oraz nazwy i zdjęcia [Pobierz aplikację](https://play.google.com/store/apps/details?id=com.railbox.railroadcontrol)**

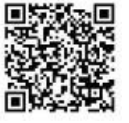